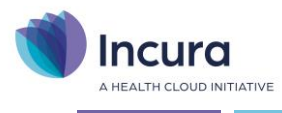

# **Incura Handleiding** PREM

(Ergo, Fysio, Logo en OT)

**- Classificatie: 4 - Openbaar**

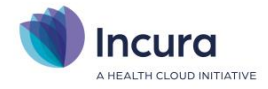

# **Inleiding**

Deze handleiding beschrijft de werking van de PREM (Patiënt-Rated Evaluation Measurement) binnen Incura.

Incura heeft een koppeling met de volgende aanbieders:

- QuestPro PREM, voor Fysiotherapie, Oefentherapie, Logopedie en Ergotherapie
- Qualizorg voor Fysiotherapie, Oefentherapie en Logopedie
- MediQuest voor Fysiotherapie, Oefentherapie Logopedie en Ergotherapie
- QDNA voor Fysiotherapie, Oefentherapie, Logopedie en Ergotherapie

Als gebruiker van Incura ben je vrij om te kiezen met welke aanbieder je een contract aangaat. Wanneer je als praktijk aan de PREM deelneemt, zal elke uitbehandelde patiënt een uitnodiging ontvangen om een enquête in te vullen. Via een beveiligde online resultatenmonitor kun je de resultaten van deze enquête inzien. Patiënten beoordelen je praktijk op de kwaliteit van de behandeling, de bereikbaarheid en de accommodaties. Daarnaast worden de scores van je therapeuten met het branche gemiddelde en met elkaar onderling vergeleken.

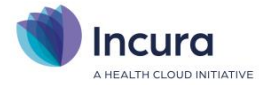

## Inhoud

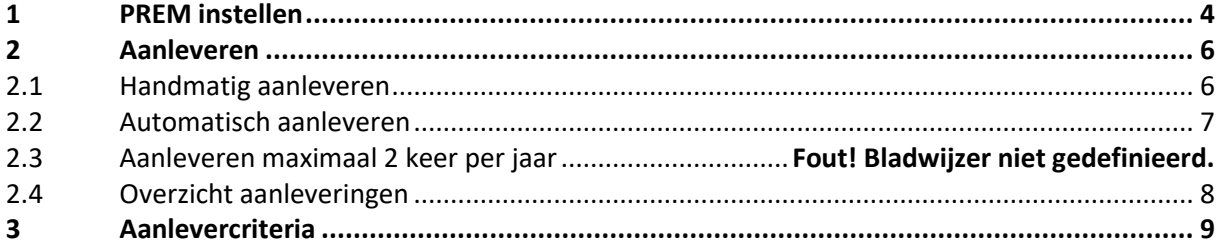

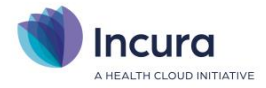

### <span id="page-3-0"></span>**1 PREM instellen**

De PREM activeer je via de praktijkinstellingen van Incura. Ga vanuit het Dashboard naar *Instellingen*  → *Praktijkinstellingen* → *dubbelklik hier op je praktijknaam* → *tabblad 'Aanleveringen'*.

Klik op de knop 'Wijzigen', plaats een vinkje achter 'PREM gebruiken' en geef aan welke PREM je wilt gaan gebruiken: QuestPro, Qualizorg, MediQuest of QDNA (*figuur 1*).

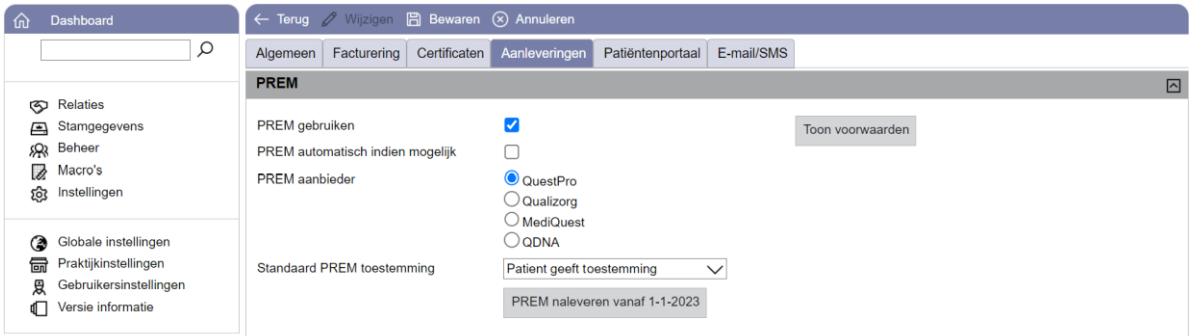

*Figuur 1: Tabblad 'Aanleveringen' onder praktijkinstellingen*

Je vult hier voor Qualizorg, QDNA en Mediquest de gebruikersnaam en het wachtwoord in die je van je aanbieder hebt ontvangen.

In het geval van QuestPro heb je een token van QuestPro ontvangen, deze vul je in onder het tabblad 'Algemeen' bij het kopje 'QuestPro'.

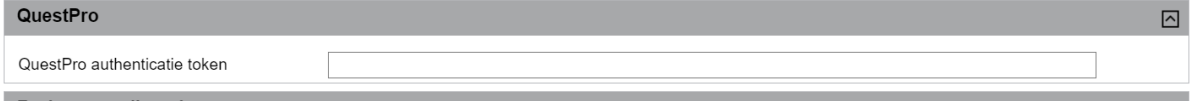

Onder de knop "toon voorwaarden" staan de voorwaarden genoemd waaraan een uitnodiging moet voldoen alvorens deze kan worden verstuurd via je PREM aanbieder naar de patiënt.

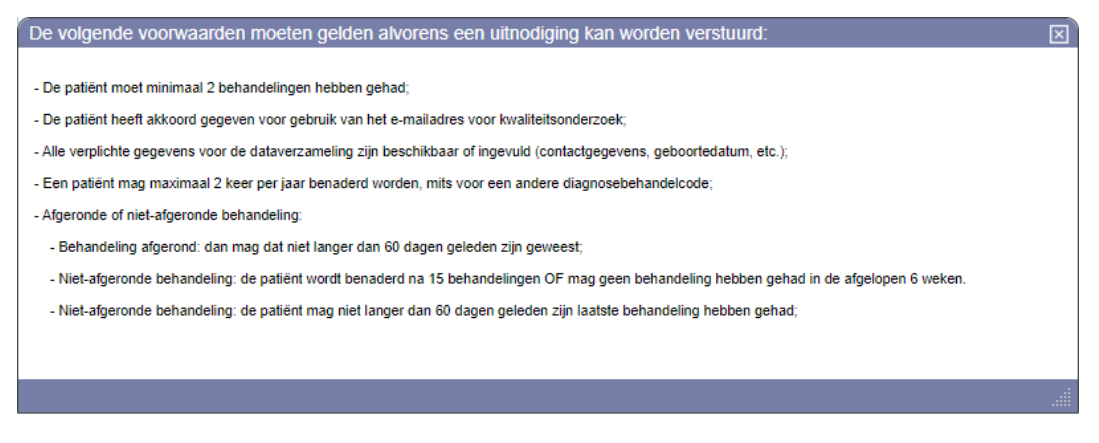

*Figuur 2: Voorwaarden PREM*

**Let op:** mogelijk heb je verschillende gebruikersnamen en wachtwoorden. Let er daarom goed op welke gebruikersnaam en wachtwoord je nodig hebt voor de *aanlevering*. De andere inloggegevens zijn bedoeld om in te loggen op de *online resultatenmonitor*.

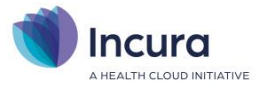

Vervolgens stel je een 'standaard PREM toestemming' in. Hiermee geef je aan of je er standaard vanuit gaat dat je patiënten toestemming geven of geen toestemming geven voor deelname (*figuur 3*). In de afzonderlijke patiëntdossiers kun je de al dan niet gegeven toestemming uiteraard wijzigen.

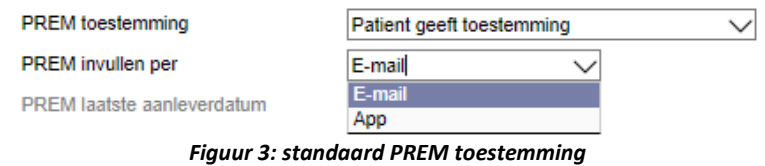

Klik vervolgens op 'Bewaren' en de instellingen zijn opgeslagen.

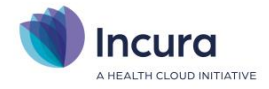

## <span id="page-5-0"></span>**2 Aanleveren**

Nadat je in Incura het gebruik van de PREM hebt ingesteld kun je patiënten bij je aanbieder aanleveren. Dit gebeurt handmatig of automatisch. Er worden wel een aantal *aanlevercriteria* gesteld waaraan de behandelepisode van de patiënt moet voldoen. Lees deze criteria in *hoofdstuk 3.*

De aanlevering verloopt *per behandelepisode*.

#### <span id="page-5-1"></span>**2.1 Handmatig aanleveren**

Indien je kiest voor handmatig aanleveren ga je naar de behandelepisode van de betreffende patiënt. Hier geef je aan dat de patiënt toestemming geeft om deel te nemen (*figuur 4*).

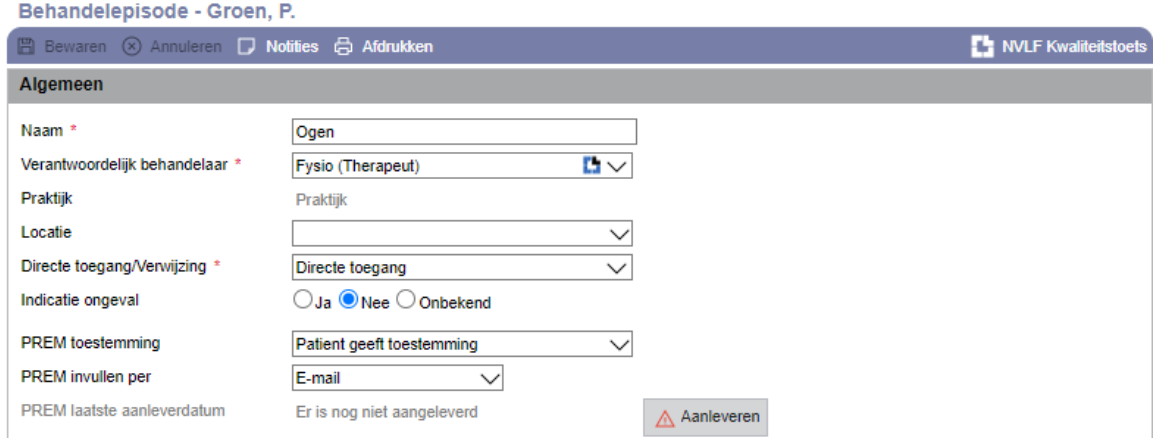

*Figuur 4: toestemming geven op de behandelepisode*

Indien de behandelepisode meteen voldoet aan de aanlevercriteria, wordt de knop 'Aanleveren' getoond zonder en anders met waarschuwingsteken (*figuur 4*). Indien op de knop 'Aanleveren' wordt geklikt als er een waarschuwing aanwezig is, wordt er via een pop-up kenbaar gemaakt welke aanpassingen er nog moeten volgen om de uitnodiging succesvol te laten zijn (*figuur 5*).

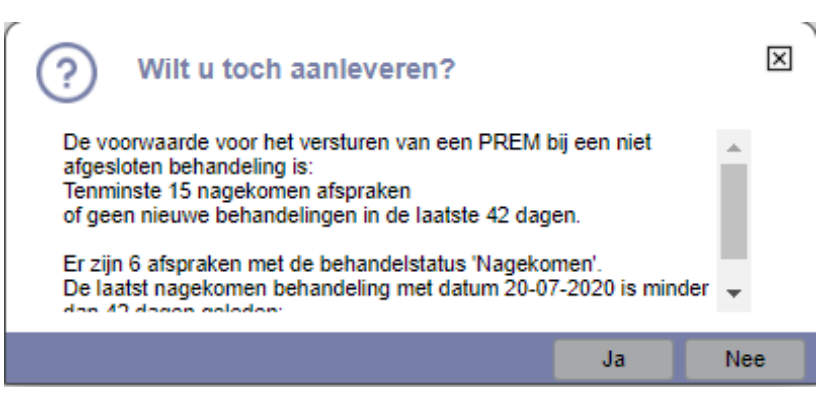

*Figuur 5: Pop-up met meldingen*

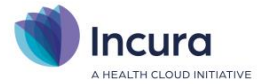

Indien er is gekozen voor Mediquest bij de praktijkinstellingen, dan kan de patiënt ook schriftelijk benaderd worden. Je dient wel met Mediquest af te stemmen of je gebruik kunt maken van deze optie. Als je JA kiest zal de patiënt via een brief worden benaderd om de PREM in te vullen (i.p.v. via e-mail).

Indien er is gekozen voor QDNA bij de praktijkinstellingen, dan kan de patiënt via e-mail of een app de PREM invullen. Standaard staat deze keuze op e-mail *(figuur 4*).

#### <span id="page-6-0"></span>**2.2 Automatisch aanleveren vanuit patiënt**

Automatisch aanleveren van de PREM wil zeggen dat je de aanlevering vanzelf laat plaatsvinden zodra de behandelepisode aan alle aanlevercriteria voldoet. Je activeert het automatisch aanleveren door in het 'Zorgpad' in het formulier 'Afsluiting' de 'Datum afsluiting' in te vullen en een vinkje te zetten achter 'Patiënt uitnodigingen voor PREM'. Je hoeft in dit geval dus niet zelf op 'Nu aanleveren' te klikken (*figuur 6*).

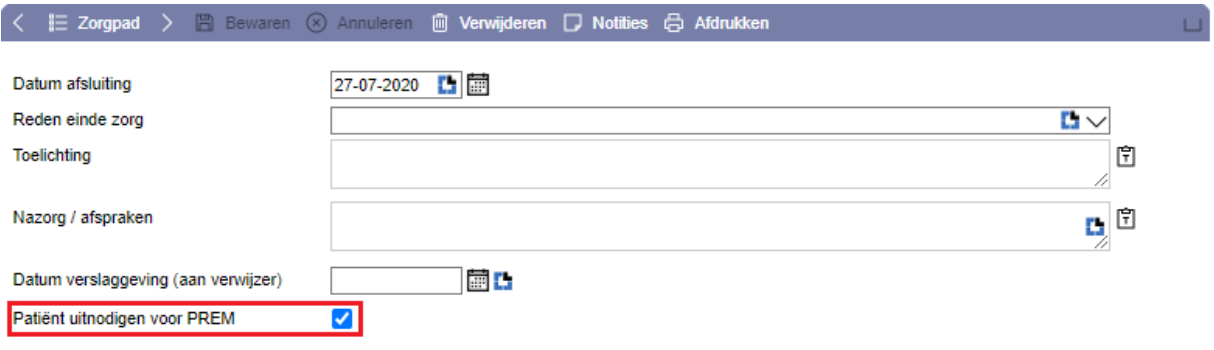

*Figuur 6: afsluitformulier moet zijn ingevuld*

#### **2.3 Automatisch aanleveren in bulk**

Je kunt ervoor kiezen om automatisch aan te leveren in bulk. Dit wil zeggen dat Incura op de achtergrond elke dag kijkt of er patiënten aangeleverd kunnen worden, als deze er zijn zullen ze automatisch aangeleverd worden en in het overzicht verschijnen.

Hierdoor heb je geen handmatig werk meer aan het aanleveren van een patiënt. Om gebruik te maken van deze instelling kun je in de praktijk instellingen onder het tabje 'aanleveringen' het vinkje 'PREM automatisch indien mogelijk' aanvinken.

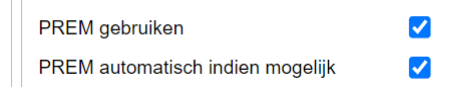

#### **2.4**

Het is mogelijk om dezelfde patiënt nogmaals aan te leveren bij je PREM-aanbieder. Op de behandelepisode verschijnt de knop 'Nu aanleveren' weer, indien er opnieuw aan de aanlevercondities wordt voldaan. Je ziet rechtsboven op de behandelepisode de datum waarop de

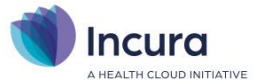

PREM voor het laatst verzonden is. Een patiënt kan 2 keer per jaar worden uitgenodigd mits het voor een andere diagnosecode is.

#### <span id="page-7-0"></span>**2.5 Overzicht aanleveringen**

Een overzicht van alle aangeleverde patiënten vind je vanuit het Dashboard via *Aanleveringen*. Hier zie je alle aanlevermogelijkheden in Incura. Door op het mapje PREM te klikken (*figuur 7*) verschijnt het overzicht van alle tot dan toe aangeleverde patiënten.

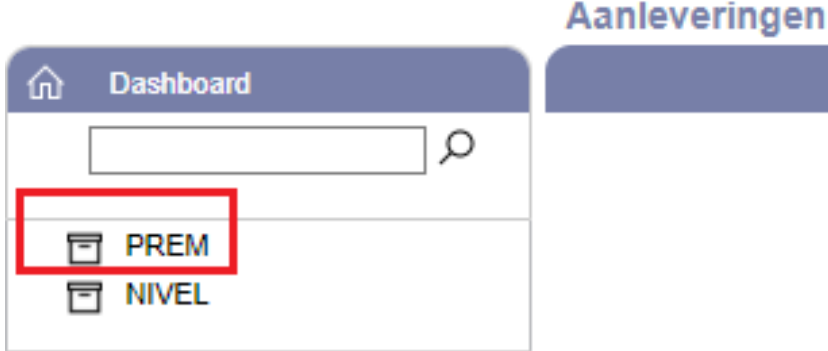

*Figuur 7: overzicht aangeleverde patiënten oproepen*

Mochten patiënten vaker zijn aangeleverd, dan zie je de verschillende behandelepisodes met de verschillende aanlevermomenten in de lijst.

Zie je op het dashboard geen knop 'Aanleveringen'? Zet dan de functie autorisatie aanleveringen beheerder aan via Beheer > Gebruikersbeheer.

#### **2.6 QuestPro PREM overzicht via Dashboard**

Indien je de PREM bij QuestPro afneemt heb je de mogelijkheid om de resultaten via een dashboard vanuit Incura te kunnen inzien. In Beheer > Gebruikersbeheer stel je in wie het dashboard mag zien. Indien je hier 'Mag QuestPro Dashboard gebruiken' aanvinkt krijgt de gebruiker op het Incura dashboard een knop naar het QuestPro Dashboard te zien onder het kopje Management.

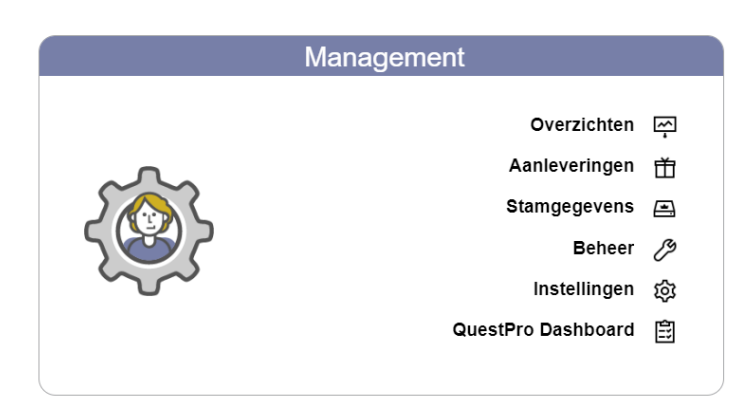

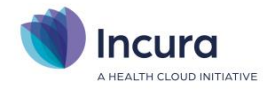

# <span id="page-8-0"></span>**3 Aanlevercriteria**

Voor het aanleveren gelden de volgende voorwaarden:

- De episode omvat minimaal 2 zittingen die de status 'Nagekomen' hebben én 'Factureerbaar' of 'Gefactureerd' zijn. Een behandeling die 'Verzuimd' is wordt niet meegerekend.
- De patiënt heeft akkoord gegevens voor gebruik van het e-mailadres
- Alle verplichte gegevens voor de dataverzameling zijn beschikbaar of ingevuld (contactgegevens, geboortedatum etc.)
- Een patiënt mag maximaal 2 keer per jaar benaderd worden, mits voor een andere diagnosebehandelcode
- Afgeronde of niet-afgeronde behandeling:
	- o Behandeling afgerond: dan mag dat niet langer dan 75 dagen geleden zijn geweest
	- o Niet afgeronde behandeling: de patiënt wordt benaderd na 15 behandelingen OF mag geen behandeling hebben gehad in de afgelopen 6 weken
	- o Niet afgeronde behandeling: de patiënt mag niet langer dan 75 dagen geleden zijn laatste behandeling hebben gehad